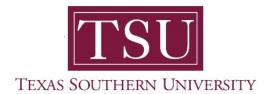

# My Academics Student User Guide

# **How to Prepare for Registration**

1. Navigate to MyTSU portal landing page click, 'Student'

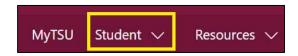

2. Choose "Registration and Records"

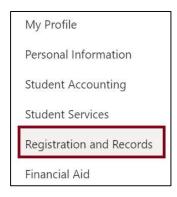

Six (6) intuitive and adaptive tiles (shortcuts) will display.

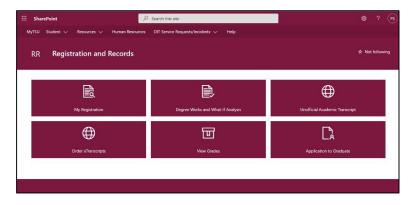

### 3. Choose "My Registration" tile

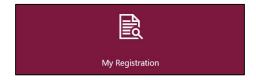

#### Access to:

- Register for Classes
  - Search and register for classes and manage schedule

**NOTE**: All students <u>must</u> complete the "**Financial Acknowledgement Agreement**" to register for classes. This action item process requires students to agree with TSU standards and policies regarding course registration, withdrawal, financial responsibility, etc. Students registering for courses will be prompted to complete the agreement as part of the registration process or registration will not be permitted.

# 4. Click "Prepare for Register"

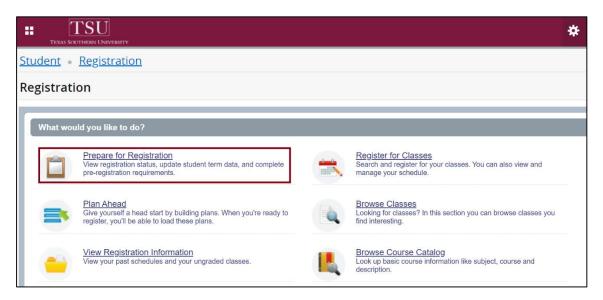

#### View:

- Registration status
- Update student term data
- Complete pre-registration requirements

5. "Terms Open for Registration" will appear, choose term from drop-down menu.

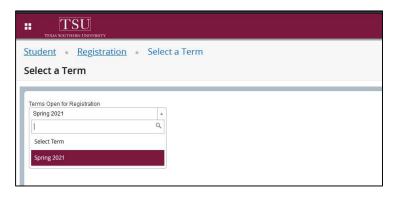

#### 6. Click "Continue"

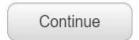

# 7. Choose "Registration Status"

#### It displays:

- Registration status
- Academic standing
- Holds
- Earned Hours
- Classification
- Primary curriculum information

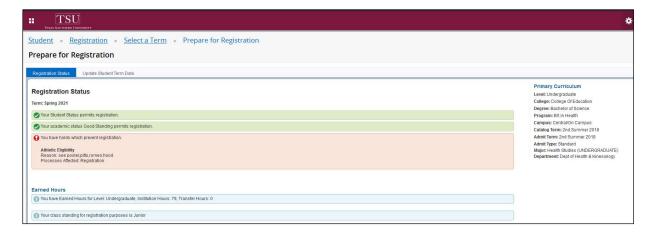

Contact an academic advisor from your college/school for assistance.

www.tsu.edu/academics

Technical support is available 24/7 by emailing IT Service Center: itservicecenter@tsu.edu or submitting a case: http://itservicecenter.tsu.edu

As always, we appreciate your support as we continue to improve the tools that ensure "Excellence in Achievement."

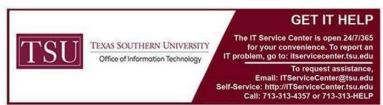